# **Miami-Dade County**

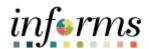

# **End-User Training Guide**

**Course Code: FIN 210** 

**Course Title: Create and Amend Contracts** 

#### **Course Overview**

# Course Description

This course provides a comprehensive review of the Customer Contracts processes.

This course consists of the following modules:

- Module 1: Course Introduction
- Module 2: Create & Amend Contracts
- Module 3: Course Summary

# Training Audiences

The following audience(s), by INFORMS Security role(s) are required to complete this course prior to being granted related system access:

- Department Contract Administrator
- Department Contract Manager
- Department Grant Administrator
- Department Grant Manager

## **Prerequisites**

Participants are required to complete the following End-User Training courses prior to starting this course:

- ERP 101 Overview of INFORMS
- ERP 102 INFORMS Navigation, Reporting, and Online Help
- FIN 101 Financials Fundamentals
- FIN 301 Managing the General Ledger
- FIN 209A Create, Maintain, Budget Operating and Grant Projects

# Delivery Method

This course is intended to be delivered through Instructor-led Training.

# Estimated Duration

The total duration of this course, when delivered through Instructor-led Training, is 2 hours.

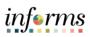

# **Table of Contents**

| Content                                                                                   | Page |
|-------------------------------------------------------------------------------------------|------|
|                                                                                           |      |
| Module 1: Course Introduction                                                             | 3    |
| Module 2: Create and Amend Contracts                                                      | 12   |
| Lesson 1: Create Contracts                                                                | 13   |
| <ul> <li>Lecture 1: Establish a Contract Header</li> </ul>                                | 17   |
| <ul> <li>Lecture 2: Enter Contract Lines</li> </ul>                                       | 25   |
| <ul> <li>Lecture 3: Amount Allocation</li> </ul>                                          | 30   |
| <ul> <li>Lecture 4: Associate Contract Lines to Projects/Activities</li> </ul>            | 36   |
| <ul> <li>Lecture 5: Accounting Distribution</li> </ul>                                    | 41   |
| <ul> <li>Lecture 6: Bill Plan</li> </ul>                                                  | 45   |
| <ul> <li>Lecture 7: Revenue Plan</li> </ul>                                               | 48   |
| <ul> <li>Lecture 8: Activate Contract</li> </ul>                                          | 52   |
| Lesson 2: Amend Contracts                                                                 | 54   |
| <ul> <li>Lecture 1: Amending Contracts</li> </ul>                                         | 57   |
| <ul> <li>Lecture 2: Amendment to Amount Allocation</li> </ul>                             | 61   |
| Lesson 3: Contracts-to-Billing Process                                                    | 71   |
| <ul> <li>Lecture 1: Generating Invoices and Recognizing Revenue for<br/>Awards</li> </ul> | 73   |
| Lesson 4: Reports                                                                         | 75   |
| <ul> <li>Running and Viewing Reports</li> </ul>                                           | 76   |
| Module 3: Course Summary                                                                  | 88   |
|                                                                                           |      |

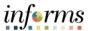

# **Topics**

This module covers the following topics:

- Course Administration and Logistics
- Learning Objectives
- Roles and Responsibilities
- Navigation
- Key Changes to the Business Process
- The End-to-End Business Process
- Introduction to Demonstrations, Activities, and Exercises

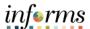

Course Administration and Logistics To get the most benefit from this course, participants should:

- Actively participate in class, and ask questions as needed
- Turn off cell phones, and refrain from the use of email and the Internet
- Take breaks as scheduled and return to the classroom promptly

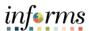

# Learning Objectives

At the conclusion of this course, participants will be able to:

- Create a Rate Based Customer Contract
- Create an Amount Based Customer Contract
- Amend a Customer Contract
- Bill a Customer Contract

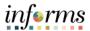

Training Audience:

Roles and Responsibilities The following roles are associated with this course and will play a part in conducting the related business processes for the County:

- **Department Contract Administrator:** The Department Contract Administrator is responsible for creating customer contracts for internal, external, and grant billing.
- **Department Contract Manager:** The Department Contract Manager is responsible for reviewing and activating customer contracts for the department.
- Department Grant Administrator: The Department Grant Administrator is responsible for establishing and submitting grant proposals, generating awards, reporting and managing the grant.
- **Department Grant Manager:** The Department Grant Manager will have the ability to view and approve proposals and generate reports.

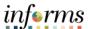

# Navigation

Below are the steps to navigate to Customer Contracts, which will be used for navigation in the rest of this course:

1. Login to INFORMS and select **Finance/ Supply Chain (FSCM)** from the home landing page below.

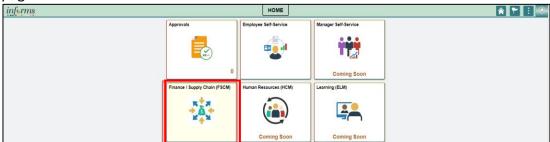

2. Select Customer Contracts.

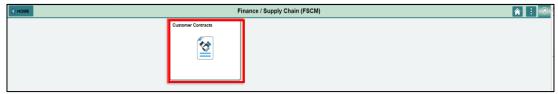

3. Select Customer Contracts.

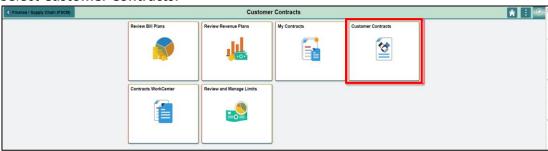

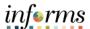

## Key Changes to the Business Process

The key changes to the Create and Amend Contracts business process include:

- Chart of Accounts
  - o For grant contracts, users must first create a Grant ChartField.
- Grants will be tracked as Grants ChartField and departments will be creating Grants in the Grant Management Module.
- Grants will require a Project.
- Customer Contracts will be used to automate the billing of projects expenditures to customers.
- Costs will be tracked in the Project Costing module.
- Project transactions will now be tracked in Project Costing instead of the General Ledger.
- Reports will be generated out of Project Costing, Customer Contracts, Grants, Billing and General Ledger modules.

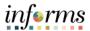

The End-to-End Business Process INFORMS Customer Contracts is used to define products, specify the terms and conditions of a contract, the time and method of billing, and a method for recognizing revenue.

The benefits of the Customer Contracts process are:

- Streamline billing by gathering transactions, applying contractual rates and schedules, and sending billable transactions to the Billing module. This process can include downstream finalization, printing and integrations to Accounts Receivable and the General Ledger.
- Analyze project profitability by using costs captured in Project Costing and revenue recognized in Contracts.

#### Pre-requisites to a Customer Contract:

- If the contract is associated with a grant, users must create a Grant ChartField first.
- A project must be open and activated.
- A sponsor must be setup to use Customer contracts.

#### As the process flow below shows:

- The Department Contract Administrator will create the customer contract, the contract lines and associated the Project and Activities to the customer Lines.
- The Department Contract Manager will review and activate the contract.

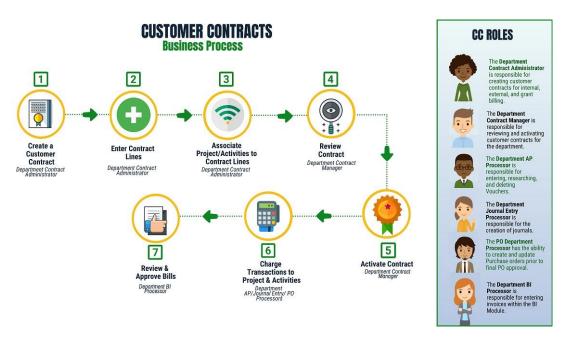

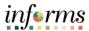

Introduction to Demonstrations Activities, and Exercises Users will take part in three types of hands-on learning throughout this course: Instructor Demonstrations, Training Activities, and Training Exercises. The definitions and descriptions of each are below.

# Instructor Demonstrations

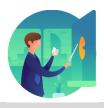

Instructor demonstration activities involve a walk-through of tasks and processes in INFORMS. Instructors will demonstrate how to perform these activities while users follow along.

#### **Training Activities**

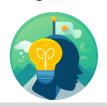

Users will perform tasks and processes in the INFORMS training environment by using the Training Activity and Data Sheet provided, and by using this training guide as a reference.

#### **Training Exercises**

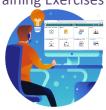

The Instructor will ask questions related to the lecture content and training activities, which are used to check users' knowledge and understanding of course content

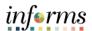

# Module 1: Course Introduction Summary

The following key concepts were covered in this module:

- Customer Contracts enables billing of project charges
- For Customer Contracts with Grants a Grant ChartField needs to be created
- A Project needs to be created and activated
- A Customer needs to be created
- A contract and contract lines need to be created
- Department Administrator creates the contract and contract line
- Department Manager reviews and activates the Contract

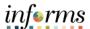

#### **Module 2: Create and Amend Contracts**

#### Lessons

This module includes the following lessons:

Customer Contracts are defined to establish Billing and Revenue Recognition transactions between a department and an external Customer. Each Contract is built for one, and only one, customer. Contracts can be defined into a couple of broad categories with various billing and revenue features available under each.

#### **Creating a Rate Based Contracts**

 Rate Based Contracts are built on a Cost-Reimbursement model using the Project Costing module to collect costs for billing.

#### **Creating Amount Based Contracts**

• Amount Based Contracts are built on a periodic or milestone based model and use Contract parameters for billing and revenue recognition.

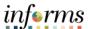

# Lesson 1: Overview

At the conclusion of this lesson, users will be able to:

- Establish a Contract Header
- Add Contract Lines
- Establish Amount Allocation
- Associate Contract lines to Projects and Activities
- Enter Accounting Distribution
- Create a Bill Plan
- Create a Revenue plan
- Activate a Contract

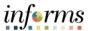

# Lesson 1: Introduction

INFORMS Project Costing works with INFORMS Contracts to generate project-related customer billing. For rate-based billing, INFORMS Contracts pulls information from project transactions and populates INFORMS Billing with the billing information.

INFORMS Contracts stores contractual terms and conditions. Users can:

- Select a product with a rate price type on a contract line,
- Associate the contract line with a project business unit and rate,
- Specify retainage and discount information for standard contracts
- Link project activities to the contract line.

INFORMS Contracts enables users to establish billing plans and revenue plans. These plans enable users to manage when and how much to bill and recognize for the amounts that are associated with one or more contract lines.

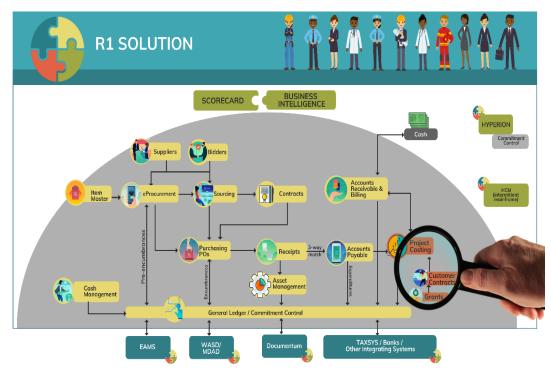

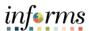

# Lesson 1: Introduction

The contract creation phase consists of multiple activities, such as creating a contract header, creating a billing plan, associating project and activity IDs, and creating a revenue recognition plan. The contract header stores the terms and conditions of the contract, products, and their price details.

Users can start creating the contract after the Grant ChartField has been approved and the Grant Project has been setup. Then, after defining billing and revenue details and allocating prices to contract lines, users activate the contract.

Users can manage a contract through various phases of its life cycle. They can manage billing and revenue for a contract. In addition, during the lifetime of a contract, the contract may go through many changes. For example, the scope of work may change, or additional funding may be received. Users can manage such changes through amendment processing.

To summarize, a contract moves through various phases of its life cycle. Managing the contract includes managing billing, revenue, and changes made to the contract.

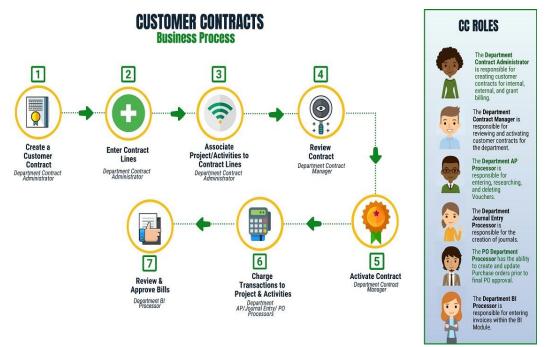

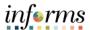

**Key Terms** 

The following key terms are used in this Lesson:

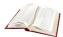

| Term                             | Definition                                                                                                    |
|----------------------------------|----------------------------------------------------------------------------------------------------|
| Contract Bill Plan               | The Bill Plan defines the schedule, parameters and configuration of the Customer invoice. A Contract manages the billing process through the creation of Billing plans. Each contract line product is tied to a billing plan.                                       |
| Contract Business<br>Unit        | An entity that controls billing and revenue for a department. In INFORMS, every Business Unit (BU) that requires federal reimbursement or intra-unit billing will be establishing a contract BU and a BI BU.                                                        |
| Contract<br>Document             | A textual document created in INFORMS Supplier Contract Management that user can associate with a procurement contract, solicitation or a purchase order. Contract documents are signed agreements that bind buyers and suppliers to specific terms and conditions. |
| Contract Line                    | A contract designation that represents a major deliverable on an agreement. Contract Line is used to associate projects and activities to the contract.                                                                                                    |
| Contract Revenue<br>Plan         | The Contract Revenue Plan defines how and when customer revenue will be recognized for accounting purposes.                                                                                                    |
| Sponsor                          | The Sponsor represents the Grants funding source. The customer who will be invoiced for expense reimbursements associated with the award.                                                                                                    |
| INFORMS<br>Customer<br>Contracts | Enables users to create and execute revenue-generating contracts.  Use this to define products, specify the terms and conditions of a contract, the time and method of billing, and a method for recognizing revenue.                                               |
| Price Type                       | Contract Products are classified into types. The price type that is selected for a product determines the details that the user defines for that product and the billing and revenue recognition methods with which the user can associate the product.             |
| Product                          | A Product represents the basis for the Contract Line and determines what type of Contract will be created. Products are associated with a set of attributes that include pricing structure, tax parameters, and accounting information.                             |

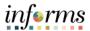

Lecture 1: Establish a Contract Header A Contract consists of two levels: The Contract Header and the Contract Line. The Contract Header contains information relevant to the entire contract.

- The Contract Header relates one-to-many with the Contract Line.
- The Contract Header stores agreement information relevant to all the products and services that the users are licensing through the Contract.
- Agreement information may include customer information, terms and conditions, contract sign dates, etc.
- Also stored at the header level is any administrative information, such as notes and support teams that are associated with the entire contract.

It serves as the core of the agreement; noting customer information, the start and end dates, and other defaults from configuration; although, these defaults can be overwritten (to be covered later). Based on the selections made at the header level, the INFORMS Contracts module can support multiple contractual relationships, including individual contracts, multiple contracts per customer, one contract per service provided, and one contract for multiple services.

**NOTE**: If this is a Grant Contract, the following pre-requisites are required:

- Verify the Billing Sponsor has been created and is available for use
- Request a Grant Chartfield
- Authorize a Grant Chartfield
- Create a Project with associated Activities
- Authorize the Project for Expenditures

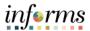

Lecture 1: Establish a Contract Header

#### **Create Rate-based Contracts**

Rate-based contracts use dollar amounts captured in project costing as the basis for customer billing. These amounts can be billed, and revenue recognized on an ad hoc basis.

Customer contracts are created by a department for a single customer. Contracts are created in Pending status initially, then moved to Active status for contract billing and revenue purposes, and finally to Closed status at the completion of the contract terms.

Customer Contracts will contain Bill Plans to manage the invoice process and Revenue Plans to manage the revenue recognition process. Rate Based Contracts use Project Costing stored amounts to define billing and revenue.

#### Create Amount-based Contracts

Amount-based contracts use dollar amounts defined in the contract as the basis for customer billing. Invoiced amounts can be spread across the life of the contract as desired and all related revenue entries are derived from the Contract Line Distribution pages.

Customer contracts are created by a department for a single customer. Contracts are created in Pending status initially, then moved to Active status for contract billing and revenue purposes, and finally to Closed status at the completion of the contract terms.

Customer contracts will contain bill plans to manage the invoice process and revenue plans to manage the revenue recognition process.

In summary, *Amount-based contracts* use parameters in the contract definition to define amounts for billing and revenue, while *rate-based contracts* use project costing stored amounts to define billing and revenue.

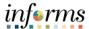

Lecture 1: Establish a Contract Header

#### **Contract Headers**

The following steps are the same for both rate and amount-based contracts.

**NOTE**: Users must have the Department Contract Administrator security role, to add a Contract Header.

1. From the INFORMS homepage, select the Finance/Supply Chain (FSCM) tile.

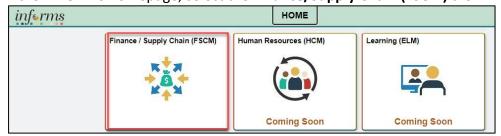

2. Select the **Customer Contracts** Tile.

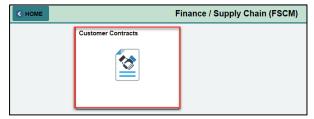

3. Select the **Customer Contracts** Tile.

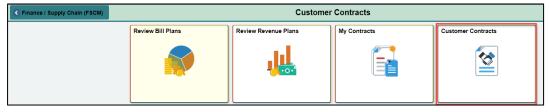

4. Select the Contract General Information Link.

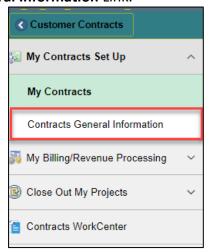

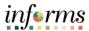

Lecture 1: Establish a Contract Header **Contract Headers** 

- 5. Select the Add a New Value tab.
- 6. Enter the following information:

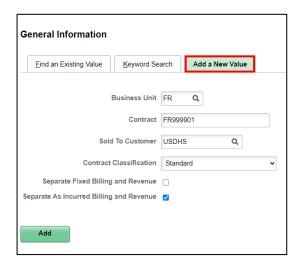

| Field                                    | Action                                                                        | Comment                                                                                                    |
|------------------------------------------|-------------------------------------------------------------------------------|----------------------------------------------------------------------------------------------------|
| Business Unit                            | Select the Business unit from the list of predefined values                   |                                                                                                    |
| Contract                                 | Enter an 8-digit alphanumeric value starting with the two-digit Business Unit | This is the same value as the 8 alpha numeric value requested for the Grant ChartField.  The naming follows the following convention: BUXXXXXX  The first two digits represent the Business Unit  The following four digits represent the current department naming convention  The final two digits are a sequential number based on how many CFDA numbers are associated with the grant |
| Sold to Customer                         | Select a Value from the list of pre-defined values                            |                                                                                                    |
| <b>Contract Classification</b>           | Standard                                                                      |                                                                                                    |
| Separate as Incurred Billing and Revenue | N/A                                                                           | Checkbox should default                                                                                                    |

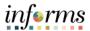

Lecture 1: Establish a Contract Header

#### **General Tab**

When initially creating a Contract, only the **General** and **Lines** tabs will be visible. Use the **General** tab to define Contract header information. Some fields will be populated with default values. Others will need to be populated by the user.

#### 1. Enter the following information

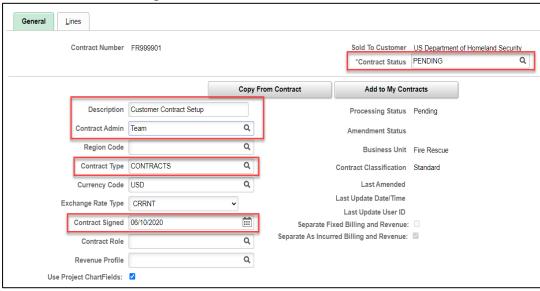

| Field                                    | Action                                                         | Comment                                                                                                  |
|------------------------------------------|----------------------------------------------------------------|----------------------------------------------------------------------------------------------------|
| Contract Status                          | Initially the Contract<br>Status should be set to<br>'Pending' | The Contract Status will change to 'Active' when defined correctly and all system edits have been passed |
| Description                              | Define a description for this Contract                         |                                                                                                    |
| Contract Admin                           | Enter the Contract<br>Administrator                            |                                                                                                    |
| Contract Type                            | Select a Contract Type from the pre-defined values.            | The Contract Type categorizes the Contract.                                                              |
| <b>Contract Classification</b>           | Standard                                                       |                                                                                                    |
| <b>Currency Code</b>                     | N/A                                                            | Default value of USD                                                                                     |
| <b>Exchange Rate Type</b>                | N/A                                                            | Default value of CRRNT                                                                                   |
| Contract Signed                          | Enter a valid date value                                       | This is the date the contract was signed.                                                                |
| Separate As Incurred Billing and Revenue | N/A                                                            | Checkbox should default                                                                                  |

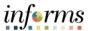

Lecture 1: Establish a Contract Header General Page – Other Information

1. Expand the **Other Information** section of the page

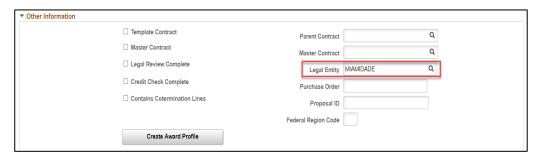

| Field        | Action                                     | Comment |
|--------------|--------------------------------------------|---------|
| Legal Entity | Ensure the Legal Entity value is populated |         |
|              | with MIAMIDADE                             |         |

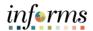

### **Lesson 1: Training Activity 1**

#### Demonstration

The Instructor will now demonstrate how to execute the business process through the INFORMS training environment.

#### Instructions

Please refer to Activity 1 on the FIN210 Training Activity and Data Sheet.

This activity will be performed individually; users must complete it on their classroom workstation using the INFORMS training environment. The Instructor will tell you how to log into INFORMS.

Users will perform the activity by following the FIN210 Training Activity and Data Sheet and by using the training materials as reference tools.

Instructor(s) are available to answer any questions.

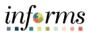

# **Lesson 1: Training Exercise 1**

| Debrief | 1. What do rate-based contracts use to define billing and revenue?                                                                    |
|---------|----------------------------------------------------------------------------------------------------|
|         |                                                                                                    |
|         |                                                                                                    |
|         | 2. What are the only two tabs that will be visible when initially creating a contract?                                                |
|         |                                                                                                    |
|         |                                                                                                    |
|         |                                                                                                    |
|         | <ol> <li>True or False: Customer Contract is the vehicle in INFORMS that enables billing of<br/>project charges to Grants.</li> </ol> |
|         |                                                                                                    |
|         |                                                                                                    |
|         |                                                                                                    |
|         | 4. What is the initial Contract Status set to?                                                                                        |
|         |                                                                                                    |
|         |                                                                                                    |
|         |                                                                                                    |
|         | 5. Yes or No: My Customer Contract ID must have the same value as my Grant ChartField?                                                |
|         |                                                                                                    |

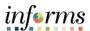

# Lecture 2: Enter Contract Lines

**Enter Contract Lines** 

After a contract header is created in the INFORMS Contracts module, the process of adding contract lines to the contract can begin. A contract line corresponds to a grant deliverable or when used internally, as a link to bill internal resources.

#### Contract lines:

- Are comprised of the goods and services that are sold to customers
- Represent a unique contract product that is associated with its own accounting distributions, projects, activities, and billing revenue plans
- Enable the user to control deferred revenue data at the contract line level

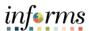

# Lecture 2: Enter Contract Lines

#### **Contract Lines**

1. Select the Lines tab.

The **Lines** tab initially displays with no contract Line or product information. By selecting a product onto the contract line, the line will be created.

**NOTE:** At this point in the Contract Creation steps, the fields for the Contract Line are inactive. By selecting **Produc**t, these fields will become Active.

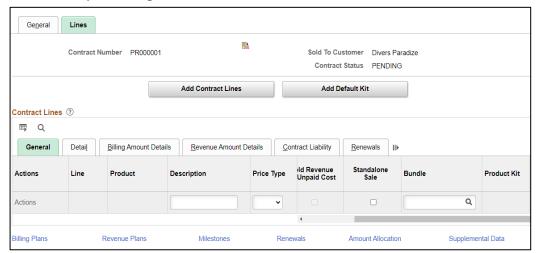

2. Select Add Contract Lines to initiate the Contract Line.

Add Contract Lines Page

The **Add Contract Lines** page allows the user to search for pre-defined Products using the Search Products criteria.

3. Enter search criteria

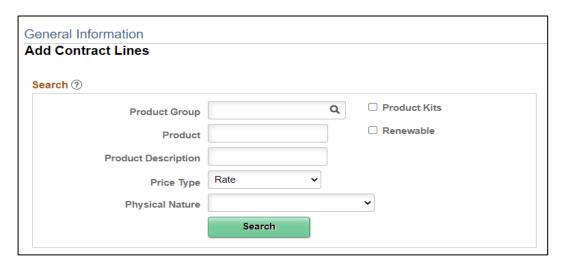

**NOTE**: For Amount Based Contracts the Price Type will be Amount.

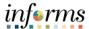

# Lecture 2: Enter Contract Lines

- 4. Select **Search** to retrieve Products matching the search criteria provided.
- 5. From the list of Products that match the search criteria, select the **Product** to copy onto the Contract Line.

#### Rate Based

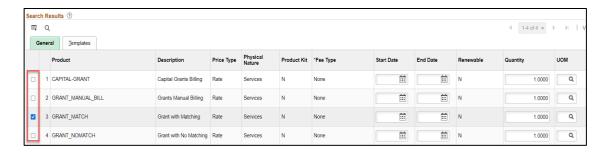

#### **Amount Based**

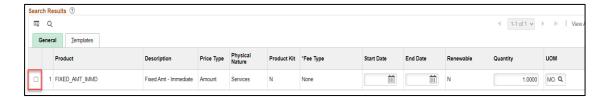

| Product           | Description                          | Price Type |
|-------------------|--------------------------------------|------------|
| CAPITAL-GRANT     | For Capital Grants                   | Rate       |
| GRANTS_NO_MATCH   | Rate Based Contract without<br>Match | Rate       |
| GRANT_MANUAL_BILL | Manually Billed Contracts            | Rate       |
| GRANT_MATCH       | Rate Based Contract with Match       | Rate       |
| FIXED_AMT_IMMD    | Amount Based Contracts               | Amount     |

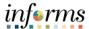

# Lecture 2: Enter Contract Lines

6. Select Template Options.

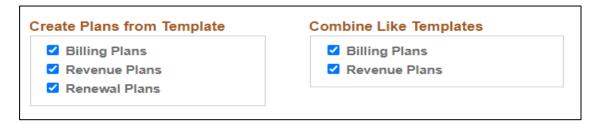

| Field                         | Action             | Comment                                                                                                    |
|-------------------------------|--------------------|----------------------------------------------------------------------------------------------------|
| Create Plans from<br>Template | Select all options | Select the check boxes to enable the system to create a Billing Plan, Revenue Plan or Renewal Plan when adding the contract line to |
| Product                       | Select all options | the contract.  Select to combine multiple Contract lines with the same Billing plan template into one Billing plan.                 |

7. Select the **Templates** tab.

Verify that the Template values have defaulted for the Revenue Plan, Bill Plan and Billing Plan Detail for this Contract Line. Ensure that the product line has been selected.

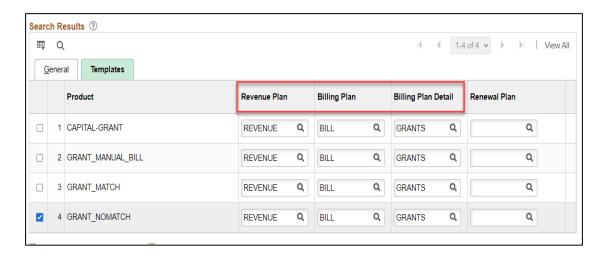

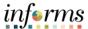

# Lecture 2: Enter 8. Select **Add Contract Lines** tab to add a Product to the Contract Line. Contract Lines

The **Add Contract Lines** page indicates that a Line has been added to the Contract.

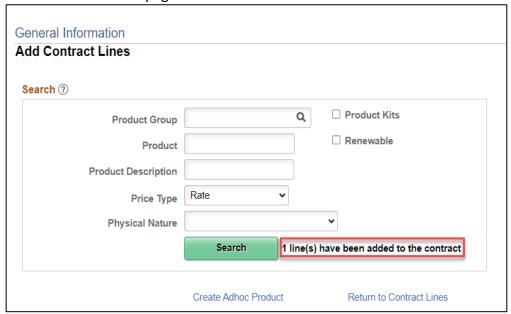

- 9. Select the Return to Contract Lines link.
- 10. Define the Start and End Dates for the Agreement

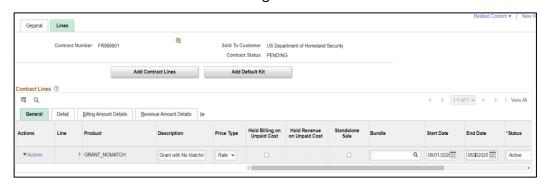

| Field      | Action                         |
|------------|--------------------------------|
| Start Date | Define the Contract start date |
| End Date   | Define the Contract end date   |

11. Select **Save** to save the Contract and assign the Contract ID.

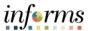

Lecture 3: Amount Allocation **Amount Allocation Page** 

- 1. Select the **Detail** tab.
- 2. Select the **Amount Allocation** link.

After a contract is created and contract lines are selected, the next step in defining contract lines is to allocate the contract amounts across contract lines.

When allocating contract amounts across contract lines, consider that the contract amount allocation is required before a contract can be activated.

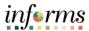

## Lecture 3: Amount Allocation

**Amount Allocation Page** 

3. Enter the following information:

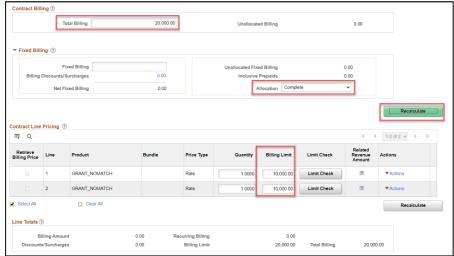

| Field                                 | Action                                           | Comment                                                                                                    |
|---------------------------------------|--------------------------------------------------|----------------------------------------------------------------------------------------------------|
| Total Billing                         | Enter the Total Billing amount for the contract  | The billing limit amount defined for a contract line represents the maximum amount that can be billed                |
| Contract Line Pricing – Billing Limit | Enter the Effective Date for the Associated Rate | This is maximum amount that can be billed for the Contract line.                                                     |
| Allocation                            | Complete/Incomplete                              | The Allocation flag should be set to 'Complete' when the Contract Amount is fully allocated to the Contract Line(s). |

4. Select **Recalculate** to ensure the Negotiated Amount from the Contract Header is fully allocated to the Contract Line(s).

**NOTE:** Use **Recalculate** as necessary to check that the Contract Amount is fully allocated.

- 5. Select **Save** to save the Amount Allocation.
- 6. Select the **Return to General Information** link.

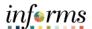

### **Lesson 1: Training Activity 2**

#### **Demonstration**

The Instructor will now demonstrate how to execute the business process through the INFORMS training environment.

#### Instructions

Please refer to Activity 2 on the FIN210 Training Activity and Data Sheet.

This activity will be performed individually; users must complete it on their classroom workstation using the INFORMS training environment. The instructor will advise how to log into INFORMS.

Users will perform the activity by following the FIN210 Training Activity and Data Sheet and by using the training materials as reference tools.

Instructor(s) are available to address any questions.

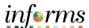

# **Lesson 1: Training Exercise 2**

| l) | Р | h | rı | Θ. |
|----|---|---|----|----|

1. Which tab is used to view summarized product details and to add contract lines to the contract?

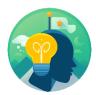

| 2. | What Product is used for Rate Based Contracts without Match? |
|----|--------------------------------------------------------------|
|    |                                                              |
|    |                                                              |
|    |                                                              |

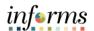

## **Lesson 1: Training Activity 3**

#### Demonstration

The Instructor will now demonstrate how to execute the business process through the INFORMS training environment.

#### Instructions

Please refer to Activity 3 on the FIN210 Training Activity and Data Sheet.

This activity will be performed individually; users must complete it on the classroom workstation using the INFORMS training environment. The instructor will tell you how to log into INFORMS.

Users will perform the activity by following the FIN210 Training Activity and Data Sheet and by using the training materials as reference tools.

Instructor(s) are available to answer questions.

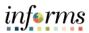

# **Lesson 1: Training Exercise 3**

| Debrief | 1. Which page is used to allocate the Contract Amount to the Contract Line(s)? |
|---------|--------------------------------------------------------------------------------|
|         |                                                                                |
|         | What is the Amount Allocation page used for?                                   |
|         |                                                                                |

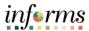

Lecture 4:
Associate
Contract Lines
to Projects/
Activities

#### **Contract Terms**

To associate lines to projects and activities, a user must establish contract terms. This action links transactions within projects to contracts billing and revenue processing. Without this link, those transactions within a project will never generate billable rows. This process entails: how to add a contract line to one or more project activities.

#### Applying Projects and Activities to Contract Lines

Using the **Related Projects** page in Contracts allows the user to:

- Link the contract lines to existing projects and activities.
- Associate rate sets and rate plans with rate-based contract lines to create billable rows.
- 1. From the Contracts General Information page, select the Find an Existing Value tab

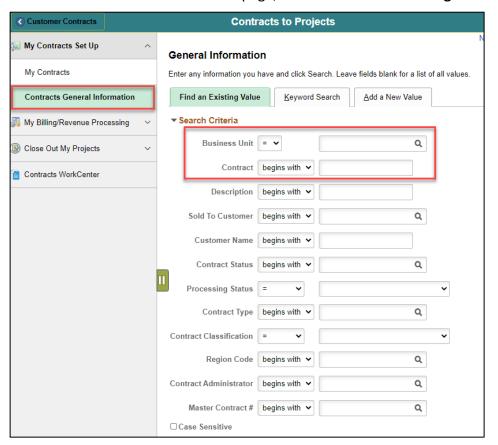

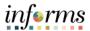

Lecture 4:
Associate
Contract Lines
to Projects/
Activities
(Cont.)

- 2. To search for an existing contract, enter the **Business Unit** with the desired business unit, and center the **Contract** using the desired Contract ID.
- 3. Select Search and select the desired contract.
- 4. Select Lines.
- 5. Select **Detail** and select **Contract Terms**

#### **Related Project Tab**

For a rate-based contract use the **Related Projects** page to associate the contact (Contract Line) with a project activity.

NOTE: A project and activity is required on each line for a rate-based product.

6. On the Related Project page, complete the following fields:

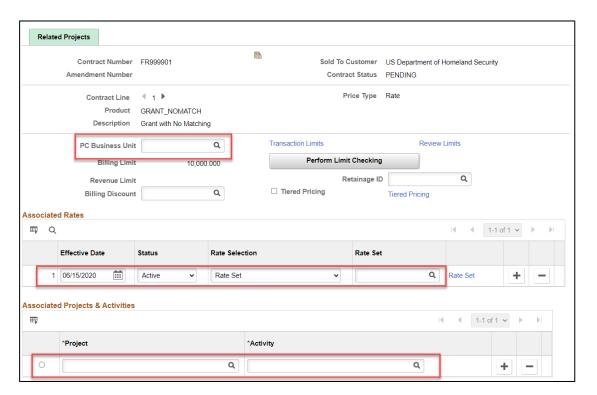

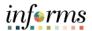

Lecture 4:
Associate
Contract Lines
to Projects/
Activities

| Field                                      | Action                                                | Comment                                                                                                    |
|--------------------------------------------|-------------------------------------------------------|----------------------------------------------------------------------------------------------------|
| PC Business<br>Unit                        | Select the business unit                              | This value should be equal to the Contracts Business Unit.                                                          |
| Associated<br>Rates –<br>Effective<br>Date | Enter the Effective Date for the Associated Rate      | Use the Associated Rates section of the page to define the Rate Set that will be used to Price Project Transactions |
| Associated<br>Rate – Status                | N/A                                                   | Verify default status is set to Active                                                                              |
| Associated<br>Rate – Rate<br>Selection     | N/A                                                   | Verify default value of Rate Set                                                                                    |
| Associated<br>Rate – Rate<br>Set           | GRANT_NOMATCH                                         | This value will be based on the Rate<br>Set that will be used to Price Project<br>Transactions                      |
| Project                                    | Select a Project to associate with this Contract Line | The associated project should have been created prior to creating the customer contract                             |
| Activity                                   | Select an Activity for the Project defined            | The associated activity should have been created prior to creating the customer contract                            |

- 7. Select **Save** to save the contract.
- 8. Select the Return to General Information link.
- 9. Select **Detail**.

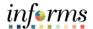

## **Lesson 1: Training Activity 4**

#### Demonstration

The Instructor will now demonstrate how to execute the business process through the INFORMS training environment.

#### Instructions

Please refer to Activity 4 on the FIN210 Training Activity and Data Sheet.

This activity will be performed individually; users must complete it on classroom workstation using the INFORMS training environment. The instructor will tell users how to log into INFORMS.

You will perform the activity by following the FIN210 Training Activity and Data Sheet and by using the training materials as reference tools.

Instructor(s) are available to answer questions.

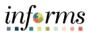

# **Lesson 1: Training Exercise 4**

| Debrief | 1. What must a user do first to associate lines to projects and activities?                        |
|---------|----------------------------------------------------------------------------------------------------|
|         |                                                                                                    |
|         | 2. What is the name of the page that allows users to associate a contract with a project/activity? |
|         |                                                                                                    |
|         | 3. What items can users define a template for on the <b>Related Projects</b> page?                 |
|         |                                                                                                    |

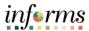

Lecture 5: Accounting Distribution **Accounting Distribution Page** 

The **Accounting Distribution** page is used to establish Revenue Forecast (optional) and Unbilled Accounts Receivable accounting entries.

**NOTE:** When updating this page during the Contract creation process, users may need to enter "Correction Mode" to update the value on the page. Use **Correct History** tab, if necessary.

- 1. Select the **Distribution** link.
- 2. Enter the following information:

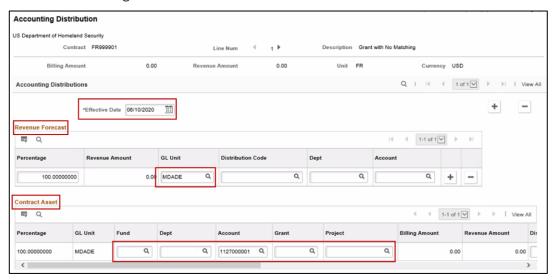

| Field     | Action                         | Comment                                |
|-----------|--------------------------------|----------------------------------------|
| Effective | This is generally the contract |                                        |
| Date      | begin date                     |                                        |
| Revenue   | GL Unit                        | Verify default value of MDADE          |
| Forecast  |                                |                                        |
| Contract  | Enter ChartFields:             | Populate the remaining ChartField      |
| Asset     | • Fund                         | values based on Unbilled AR            |
|           | • Dept                         | accounting entry requirements.         |
|           | Account                        |                                        |
|           | Grant                          | The Grant ChartField must be           |
|           | <ul> <li>Project</li> </ul>    | requested prior to creating a customer |
|           | •                              | contract.                              |

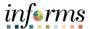

Lecture 5: Accounting Distribution **NOTE:** Combination Edit rules are in effect on this page. It will be necessary to understand the accounting requirements related to ChartField usage to populate this page.

3. Select **Save** to save the Contract Accounting Distribution.

**NOTE:** Once saved, a checkmark under Valid should appear, indicating that the combination edit rules have been validated.

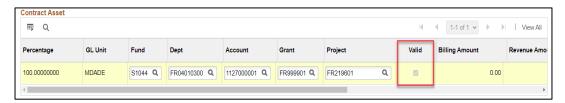

- 4. Select the Return to General Information link.
- 5. Select the **Detail** tab.

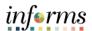

## **Lesson 1: Training Activity 5**

#### Demonstration

The Instructor will now demonstrate how to execute the business process through the INFORMS training environment.

#### Instructions

Please refer to Activity 5 on the FIN210 Training Activity and Data Sheet.

This activity will be performed individually; users must complete it on the classroom workstation using the INFORMS training environment. The instructor will tell users how to log into INFORMS.

Users will perform the activity by following the FIN210 Training Activity and Data Sheet and by using the training materials as reference tools.

Instructor(s) are available to answer questions.

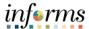

# **Lesson 1: Training Exercise 5**

### Debrief

1. What page is used to establish Revenue Forecast and Unbilled Accounts Receivable accounting entries?

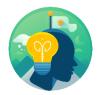

| 2. | Accounting Entries for a Rate Base contract as controlled by what? |
|----|--------------------------------------------------------------------|
|    |                                                                    |
|    |                                                                    |
|    |                                                                    |
|    |                                                                    |

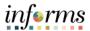

Lecture 6: Assign Billing Plan Page

Bill Plan

The **Assign Billing Plan** page allows the user to define a Bill Plan for each Contract Line. The Bill Plan defines the schedule, parameters, and configuration of the Customer invoice. A Contract manages the billing process through the creation of Billing plans. Billing plans are Contract specific. The Billing plan stores the schedule of billing events and the corresponding bill lines for these events. Each contract line product is tied to a billing plan.

- 1. Select the **Billing Plans** link at the bottom of the page.
- 2. Verify the following information:

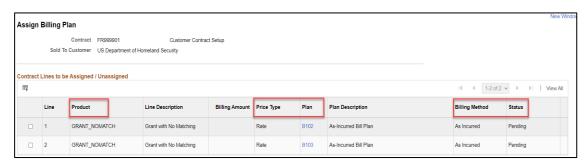

| Field             | Action | Comment                                                                                   |
|-------------------|--------|-------------------------------------------------------------------------------------------|
| Product           | N/A    | Verify the product has defaulted to the product selected when the contract line was added |
| Price Type        | N/A    | Verify default of Rate for As Incurred or Amount for Fixed Amount                         |
| Plan              | N/A    | Verify a Plan ID is associated with the Contract Line                                     |
| Billing<br>Method | N/A    | Verify default of As Incurred for Rate based and Milestone for Fixed Amount               |
| Status            | N/A    | Status will be 'Pending' as this time in the process                                      |

**NOTE:** Rate Based Contract Lines, use an as incurred method to create a bill plan that will create invoicing on an ad hoc basis when project incurred costs are ready to be billed.

3. Under the plan column select on the Bill Plan ID link.

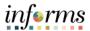

Lecture 6: Bill Plan Detail – General Page The **Billing Plan General Tab** allows the user to define Status, Billing Options and Bill Defaults. These defaults have been pre-defined in the system; however, a user should verify all the values.

1. Verify the following information:

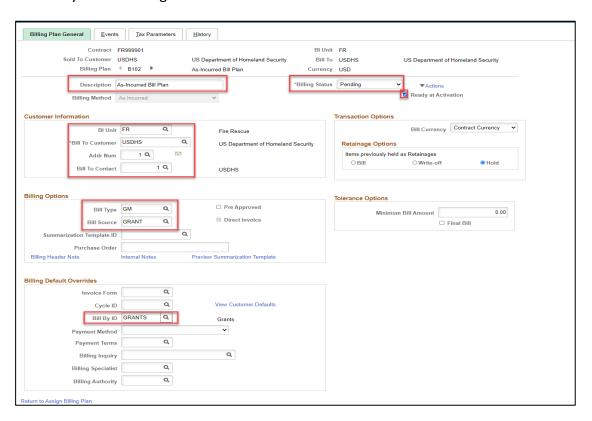

| Field                   | Action                                                                                                    | Comment                                                                                                    |
|-------------------------|----------------------------------------------------------------------------------------------------|----------------------------------------------------------------------------------------------------|
| Description             | N/A                                                                                                    | This field displays the description defined for the Billing Plan                                                                                                    |
| Billing<br>Status       | N/A                                                                                                    | At this point the Bill Plan should be in 'Pending' status                                                                                                    |
| Ready at<br>Activation  | N/A                                                                                                    | This checkbox indicates whether the Bill Plan will be set to 'Ready' status when the Contract is Activated. The Bill Plan must be set to 'Ready' for bills to be created. |
| Customer<br>Information | N/A                                                                                                    | This section of the page displays the agency Billing Business Unit, Customer under contract, and Address.                                                                 |
| Billing Type            | Verify the correct Default values:<br>Grant Contract Bill Type: <i>GM</i><br>Non-Grant Contract Bill Type: <i>CA</i><br>Inter-Departmental Bill Type: <i>ID</i> | Bill Type defines default values for the invoice and is required on the Bill Plan.                                                                                        |

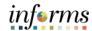

Lecture 6: Bill Plan Detail – General Page

| Field                     | Action                                                                                                    | Comment                                                                                                    |
|---------------------------|----------------------------------------------------------------------------------------------------|----------------------------------------------------------------------------------------------------|
| Bill Source               | Verify the correct Default values: Grant Contract Bill Source: GRANT Non-Grant Contract Bill Source: CONTRACTS Inter-Departmental Bill Source: ID | Bill Source defines default values for the invoice and is required on the Bill Plan.                        |
| Billing Default Overrides | Verify Bill By ID Grants: GRANTS Non-Grant/Inter-Departmental: CONTRACT                                                                           | Use this section of the page to override Billing Default values derived from the Billing Default Hierarchy. |

- 2. Select **Save** to save the Bill Plan General Page.
- 3. Select Return to Assign Billing Plan link.
- 4. Select the **Return to General Information** link.

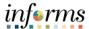

### Lecture 7: Revenue Plan

1. Select the Revenue Plans link.

The **Assign Revenue Plan** page allows the user to define a Revenue Plan for each Contract Line. The Contract Revenue Plan defines how and when customer revenue will be recognized for accounting purposes

2. Verify the information below:

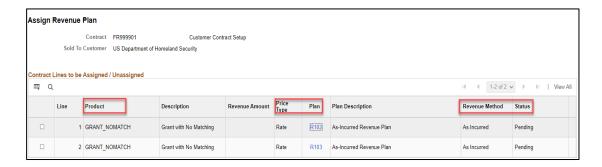

| Field             | Action | Comment                                                                                   |
|-------------------|--------|-------------------------------------------------------------------------------------------|
| Product           | N/A    | Verify the product has defaulted to the product selected when the contract line was added |
| Price Type        | N/A    | Verify default of Rate for As Incurred or Amount for Fixed Amount                         |
| Plan              | N/A    | Verify a Plan ID is associated with the Contract Line                                     |
| Revenue<br>Method | N/A    | Verify default of As Incurred for Rate based and Milestone for Fixed Amount               |
| Status            | N/A    | Status will be 'Pending' as this time in the process                                      |

**NOTE:** Rate Based Contract Lines use As Incurred Revenue Method to create a revenue plan that will create accounting entries on an ad hoc basis when revenue needs to be recognized.

3. Select the Revenue Plan ID link.

**NOTE:** Rate Based Contract Lines use Project Costing Accounting Rules to create Revenue accounting entries. These rules are established as part of the Project Costing configuration.

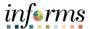

Lecture 7: Revenue Plans – Revenue Plan Tab **As Incurred** revenue plans do not require Events. Revenue will be recognized on an ad hoc basis when batch processes are executed.

Revenue Plan Events are for **Amount Based Contracts**. Each revenue plan contains one or more revenue plan events. Revenue plan events depict how much revenue to recognize based on the revenue plan event status.

#### 1. Verify the below:

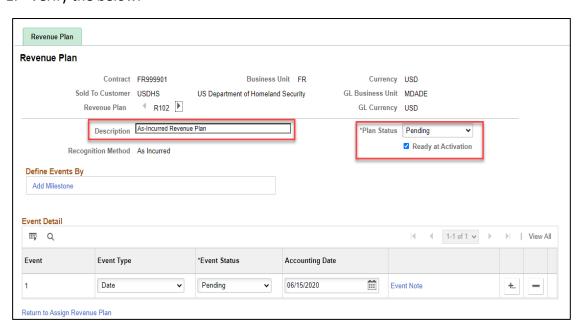

| Field               | Action           | Comment                                             |  |
|---------------------|------------------|-----------------------------------------------------|--|
| Description         | N/A              | This field displays the description defined for the |  |
|                     |                  | Revenue Plan                                        |  |
| Plan Status         | N/A              | At this point the Revenue Plan should be in         |  |
|                     |                  | 'Pending' status                                    |  |
| Ready at            | N/A              | This checkbox indicates whether the Revenue Plan    |  |
| Activation          |                  | will be set to 'Ready' status when the Contract is  |  |
|                     |                  | Activated. The Revenue Plan must be set to 'Ready'  |  |
|                     |                  | for revenue to be collected.                        |  |
| <b>Event Type</b>   | N/A              | Default to Date                                     |  |
| <b>Event Status</b> | Pending          | Defaults to Pending                                 |  |
| Accounting          | The Date revenue | Default to current date                             |  |
| Date                | is to be         |                                                     |  |
|                     | recognized       |                                                     |  |

- 2. Select **Save** to save the Revenue Plan Page.
- 3. Select Return to Assign Revenue Plan link.
- 4. Select the **Return to General Information** link.

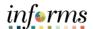

## **Lesson 1: Training Activity 6**

#### **Demonstration**

The Instructor will now demonstrate how to execute the business process through the INFORMS training environment.

#### Instructions

Please refer to Activity 6 on the FIN210 Training Activity and Data Sheet.

This activity will be performed individually; users must complete it on the classroom workstation using the INFORMS training environment. The instructor will tell users how to log into INFORMS.

Users will perform the activity by following the FIN210 Training Activity and Data Sheet and by using the training materials as reference tools.

Instructor(s) are available to answer questions.

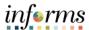

# **Lesson 1: Training Exercise 6**

### Debrief

1. Are events required for as-incurred contracts?

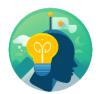

| 2. | What page is used to define a Bill Plan? |
|----|------------------------------------------|
|    |                                          |
|    |                                          |

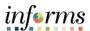

Lecture 8: Activate Contract

#### Activate a Contract

The Contract status displays a value that provides a visual indicator of where the contract is within the contract life cycle. This element also controls what processing can occur against the contract.

When users define a new contract, the default contract status of 'Pending' appears; once the contract is activated, or placed in an 'Active' status, the Contract is ready for Billing and Revenue Recognition.

**NOTE:** Users must have the role of Department Contract Manager to activate a Customer Contract.

- 1. Navigate to Finance/Supply Chain (FSCM) > Select Customer Contracts > Select Customer Contracts.
- 2. On the left-hand navigation, select Contracts General Information.
- 3. To search for an existing contract, enter the **Business Unit** with the desired business unit, and center the **Contract** using the desired Contract ID.

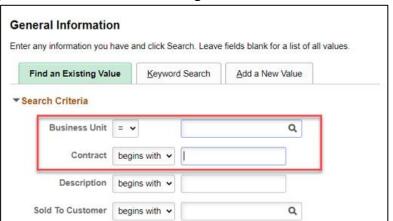

4. Select **Search** tab and select the desired contract.

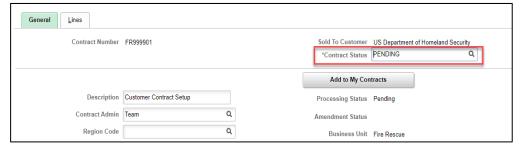

- 5. Select on the **Search** tab from the **Contract Status** value list.
- 6. Select 'Active'.
- 7. Select **Save** tab to save the Contract in Active Status.

**NOTE:** The Bill and Revenue plans will also be set to 'Ready.' If configured to ready at Contract activation.

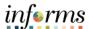

Lesson Summary

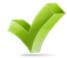

Now that the lesson has been completed, users should be able to:

- Create Contracts
- Create Customer Contract Lines
- Associate Contract Lines to Projects & Activities
- Assign Contract Lines to Billing & Revenue Plans
- Activate a Customer Contract

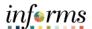

Lesson 2: At the conclusion of this lesson, users will be able to:

Overview •

• Amend a Contract

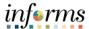

# Lesson 2: Introduction

A contract amendment is a change made to an active contract where users modify the original terms and conditions of the contract. Users make amendments to a contract by using the Amendment Processing feature. This feature enables users to create a new version of an active contract that users can edit and modify. In addition, users can maintain a historical record of the original document.

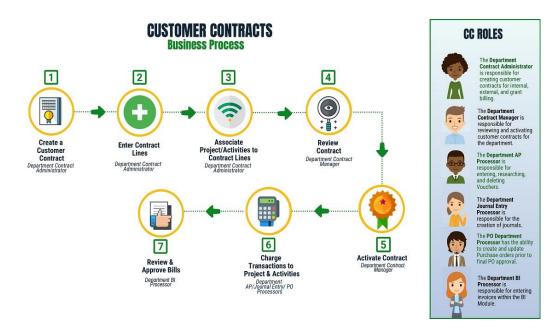

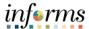

**Key Terms** 

The following key terms are used in this Lesson:

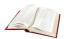

| Term                 | Definition                                                                                                    |  |
|----------------------|----------------------------------------------------------------------------------------------------|--|
| Amendment            | Required process within a contract shall any terms or amounts be changed due to additional funding or scope.                                                                                                    |  |
| Contract<br>Document | A textual document created in INFORMS Supplier Contract Management that user can associate with a procurement contract, solicitation or a purchase order. Contract documents are signed agreements that bind buyers and suppliers to specific terms and conditions. |  |
| Contract Line        | A contract designation that represents a major deliverable on<br>an agreement. Contract Line is used also to associate projects<br>and activities to the contract.                                                                                                  |  |

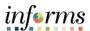

# Lecture 1: Amending Contracts

#### **Amending Contracts**

A Contract Amendment is required to make changes to an Active Contract that impacts the core data elements of the Contract. Contract Amendments are initiated from the Contract component that is used to initially create and save the Contract.

When the Amend Contract button is selected on a Contract, the user is transferred to the Amendments page. An Amendment can be done for Additional Funding or for a Change in the scope of the Contract. Amendments are assigned an amendment number that is visible from the Contract pages. To complete the Amendment, set the status to 'Ready' and process the Amendment through the Contract Component or a batch process.

The Department Contract Administrator is responsible for creating the Amendment while the Department Contract Manager will be the individual to review, set the status to 'Ready' and process the Amendment.

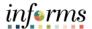

Lecture 1: Amending Contracts The user makes amendments to a contract by using the Amendment Processing feature in INFORMS. Once a contract is Active, the user can create a new amendment or retrieve an existing pending amendment for additional editing. When the user selects **Amend Contract**, the user accesses the **Amendments** page. If a pending amendment exists, the changes are added to it. If no pending amendment exists, the system creates a new amendment.

To create a contract amendment, follow the general process below:

- Navigate to Finance/Supply Chain (FSCM) > Customer Contracts > Customer Contracts.
- 2. On the left-hand navigation, select **Contracts General Information**.
- 3. Use the **Search Criteria** to find the Contract to Amend.

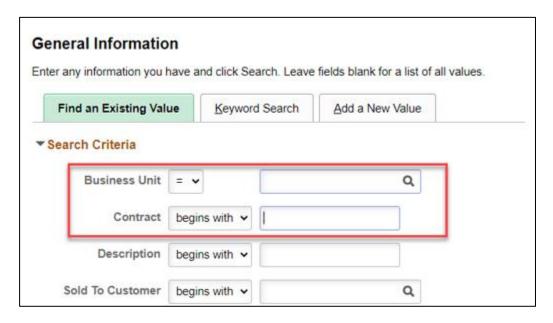

| Field             | Action                                                       | Comment                                    |
|-------------------|--------------------------------------------------------------|--------------------------------------------|
| Business Unit     | Select the Business unit from the list of pre-defined values |                                            |
| Contract          | Search by Contract ID                                        |                                            |
| Description       | Search by the Contract Description                           |                                            |
| Processing Status | Search by Contract Status                                    | Status: Active, Cancelled, Pending, Closed |

4. Select **Search** and enter the Contract component.

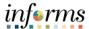

Lecture 1: Amending Contracts **General Tab** 

The Contract *must be* in 'Active' status on the **General** page to see the **Amend Contract**.

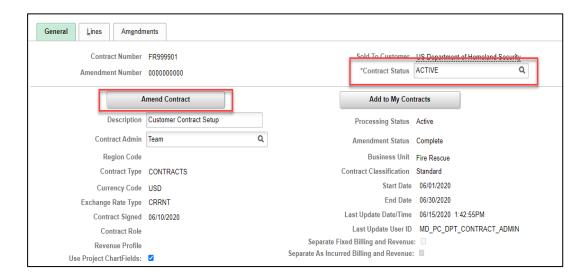

1. Select Amend Contract to initiate the Contract Amendment.

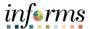

Lecture 1: Amending Contracts ( **Amendments Tab** 

The **Amendments Tab** allows the user to categorize the Amendment by Amendment Type and Reason.

1. Enter the following Information:

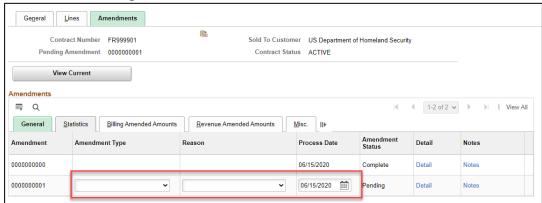

| Field             | Action                                                          | Comment                                                                                                    |
|-------------------|-----------------------------------------------------------------|----------------------------------------------------------------------------------------------------|
| Amendment         | N/A                                                             | This is a system assigned amendment number.                                                                                                    |
| Amendment<br>Type | Select a classification for the amendment.                      | Options: Additional Funding (Additional monies) Continuation (Addition of time and money) Decrease (Decrease of monies) Extension (Addition of time only) Cancellation Scope Change     |
| Reason            | Select a reason for the amendment                               | Options: Additional Funding (Additional monies) Continuation (Addition of time and money) Decrease (Decrease of monies) Extension (Addition of time only) Data Entry Error Scope Change |
| Process Date      | Define the date that the amendment is to be processed or active | Options: Additional Funding Data Entry Error Scope Change                                                                                                    |
| Process<br>Status | N/A                                                             | The status will default to Pending when created.                                                                                                    |

**NOTE:** By defining the Process Date, the user can create an Amendment and post-date when it will impact the Contract.

2. Select **Save** to save the Amendment.

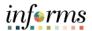

Lecture 2: Amendment to Amount Allocation Amendment to Amount Allocation

Once the Amendment is added, users will need to adjust the billing limit through the Amount Allocation Page.

- 1. Select on Amount Allocation.
- 2. Enter the following information:

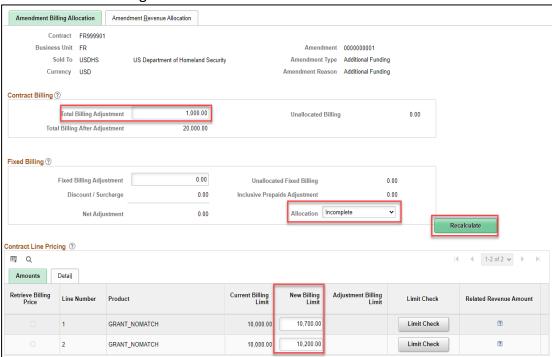

| Field                       | Action                                                              | Comment                                                                                 |
|-----------------------------|---------------------------------------------------------------------|-----------------------------------------------------------------------------------------|
| Total Billing<br>Adjustment | Enter the Amount of the adjustment                                  | This adjustment may be either an increase or decrease to the total billing limit        |
| New Billing<br>Limit        | Enter the new Billing Limit for the contract line(s)                | The new billing limits may be either an increase or a decrease to the line amount.      |
| Recalculate                 | To recalculate the Allocation, select on the Recalculate the button | If the allocation is valid, the Allocation will change from 'Incomplete' to 'Complete'. |

**NOTE**: The user cannot decrease a contract line amount to be less than what has already been billed.

- 3. Select Recalculate.
- 4. Select Save.

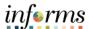

Lecture 2: Amendment to Amount Allocation Amendment Details page

After the Department Contract Administrator finishes entering amendment data, the **Department Contract Manager** will review the details of the Amendment and set the status of the amendment is set to Ready.

If the process date of the amendment is less than or equal to the amendment processing run date, the amendment is eligible to be applied by the Amendment Processing engine. The user can process an individual amendment by selecting the Process Amendment button on the **Amendment Details** page. When an amendment is processed, the system sets the amendments status to Complete, and the values that the user specified for that amendment become the current active contract values.

- 1. Navigate to Finance/Supply Chain (FSCM) > Customer Contracts > Customer Contracts.
- 2. On the left-hand navigation, select **Contracts General Information**.
- 3. Use the **Search Criteria** to find the Contract to Amend.

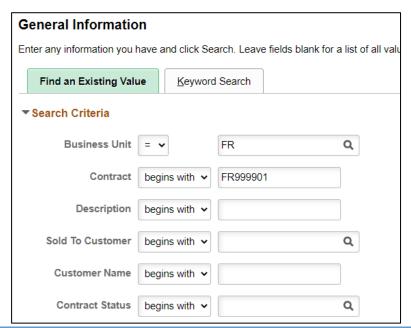

| Field         | Action                                                       | Comment                    |
|---------------|--------------------------------------------------------------|----------------------------|
| Business Unit | Select the Business unit from the list of pre-defined values |                            |
| Contract      | Search by Contract ID                                        |                            |
| Sold to       | Search by the Customer/Agency                                |                            |
| Customer      |                                                              |                            |
| Contract      | Search by Contract Status                                    | Status: Active, Cancelled, |
| Status        |                                                              | Pending, Closed            |

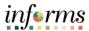

Lecture 2: Amendment to Amount Allocation Amendment Details (Con't)

- 4. Select on the Amendments tab.
- 5. Select on the **Detail** Link next to the Amendment to be reviewed.
- 6. **Amendment Status** Once the Amendment has been reviewed, set the status to 'Ready'.

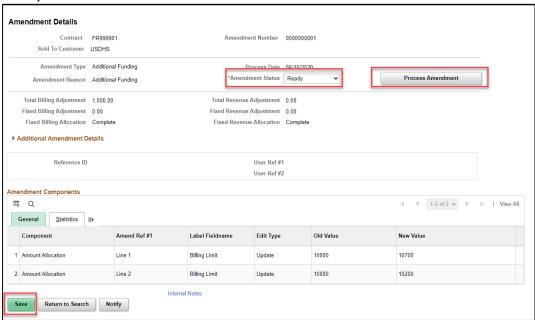

- 7. Select Save.
- 8. To process a single Contract Amendment, Select **Process Amendment** to initiate the Amendment Processing batch process.

**NOTE:** Verify that the Contract Amendment has been processed to completion by navigating back to the Contract and checking the Amendment Status.

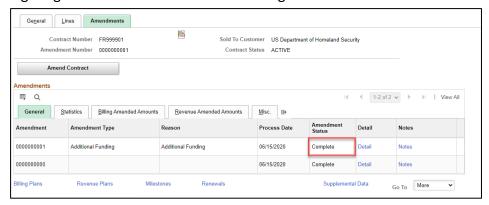

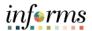

Lecture 2: Amendment to Amount Allocation (Cont.) After an amendment is completed, the details the user specified within that amendment are added to the contract. An active contract is the sum of the original contract plus any subsequent completed amendments applied to that contract. The user can review the details of past amendments on the **Contract - Amendments** page.

**NOTE:** When the user *first activates* a contract, the system considers that activation the first contract amendment, with an amendment number of 0000000000.

#### Canceled

The user can manually change the status of an amendment from Pending or Ready to Be Canceled. After the user has set an amendment to Canceled and selected **Save**, that amendment is *no longer editable*.

After an amendment has been set to a status of Complete, it has become part of the active contract. The user cannot change the status of an amendment from Complete to Canceled. To cancel the effect of a completed amendment, the user must initiate a new amendment to reverse the completed amendment.

#### **Contract Line Cancellation**

- For amount-based contract lines, change the line status to *Cancelled*. This removes the line from processing.
- For rate-based contract lines that do not have any billing or revenue processed, before users can change the line status to *Cancelled*, users must unassign any billing plans or revenue plans that are associated with the line.
- Rate-based contract lines that have billing or revenue processed cannot be cancelled.
- Users can cancel a contract line in a pending or active contract. However, if the
  contract is active, users must create an amendment to cancel the contract line.
  While in amendment mode on the Contract Lines page, change the line status to
  Cancelled.

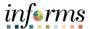

Lesson Summary Now that users have completed the lesson, users should be able to:

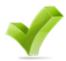

• Amend Contracts

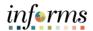

## **Lesson 2: Training Activity 1**

#### Demonstration

The Instructor will now demonstrate how to execute the business process through the INFORMS training environment.

#### Instructions

Please refer to Activity 7 on the FIN210 Training Activity and Data Sheet.

This activity will be performed individually; you must complete it on the classroom workstation using the INFORMS training environment. The instructor will tell users how to log into INFORMS.

Users will perform the activity by following the FIN210 Training Activity and Data Sheet and by using the training materials as reference tools.

Instructor(s) are available to answer questions.

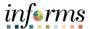

# **Lesson 2: Training Exercise 1**

### Debrief

1. What role will review the amendment, set it to ready and process the Amendment?

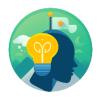

| 2. | What function controls when users can enter data into the system for an amendment, when the system can process an amendment, and when an amendment has been made effective? |
|----|----------------------------------------------------------------------------------------------------|
|    |                                                                                                    |
|    |                                                                                                    |
|    |                                                                                                    |

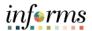

## **Lesson 2: Training Activity 2**

#### **Demonstration**

The Instructor will now demonstrate how to execute the business process through the INFORMS training environment.

#### Instructions

Please refer to Activity 8 on the FIN210 Training Activity and Data Sheet.

This activity will be performed individually; users must complete it in the classroom workstation using the INFORMS training environment. The instructor will tell users how to log into INFORMS.

Userswill perform the activity by following the FIN210 Training Activity and Data Sheet and by using the training materials as reference tools.

Instructor(s) are available to answer questions.

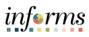

# **Lesson 2: Training Exercise 2**

| Debrief | How can users cancel a rate-based contract?      |  |
|---------|--------------------------------------------------|--|
| S COP   |                                                  |  |
|         | 2. What is the definition of an active contract? |  |
|         |                                                  |  |

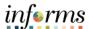

# **Lesson 2: Lesson Summary**

Lesson Summary Now that users have completed the Amend Contracts lesson, users should be able to:

Amend Contracts

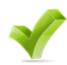

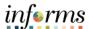

# **Lesson 3: Contracts-to-Billing Process**

# Lesson 3: Overview

At the conclusion of this lesson, users will have an:

- Overview of the Contracts to Billing process.
- This process is scheduled process and this lesson is intended to be an overview of that process.

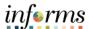

#### **Lesson 3: Contracts-to-Billing Process**

# Lesson 3: Introduction

Contracts enables users to define and administer the billing rules for the products and services that the customer has purchased under a contract. After users have defined the billing rules for a contract, data from INFORMS Contracts drives the creation of bill lines for fixed-price contract lines. Data from INFORMS Contracts and INFORMS Project Costing drives the creation of bill lines for rate-based contract lines. In both cases, the Contracts to Billing Interface process will transfer the bill lines to INFORMS Billing.

Once the bill lines have been transferred to INFORMS Billing, users can use the INFORMS Billing comprehensive billing solution to customize the bills as needed. INFORMS Contracts enables users to manage your billing activity, with full views into the billing related activity within INFORMS Contracts, and information on the status of bill lines that interact with INFORMS Billing.

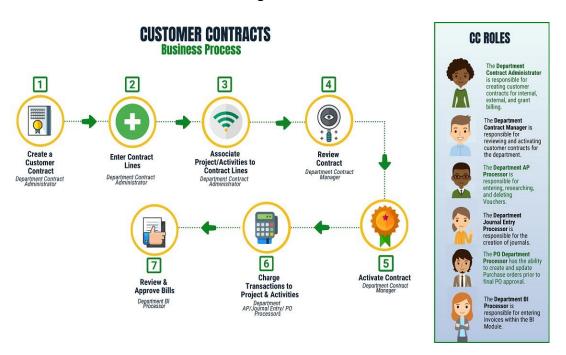

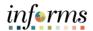

## **Lesson 3: Contracts-to-Billing Process**

Lecture 1: Generating Invoices and Recognizing Revenue for Awards While the processes below are set to run automatically in the system, this lesson will provide an overview of the processes of generating invoices and recognizing revenue for awards.

This lesson is meant to serve as an overview. The training is covered in more detail in the billing course.

#### Invoice Generation

When Contract Bill Plans are created, set to Ready status and the Contract to which the Bill Plan is linked is Activated, Customer bills can be released to the Billing Module.

There are different batch processes that release Contract billing for Amount Based Contracts and Rate Based Contracts. While each type of Contract uses a different page from which the process will be executed, each Contract executes the Contracts to Billing Interface (CA BI INTFC) Batch Process.

In Projects, expenditures are captured. When expenditures meet billing rules, they create Billable Amount (BIL) transactions within Project Costing. The award establishes a contract that is then linked to that project. The process to generate an invoice captures those BIL transactions and readies them for billing. The first step in readying them for billing is running the two processes of: process as-incurred billing and process-amount based-billing. These processes stage all the transactions necessary for the billing interface process, which must be run.

The billing interface process creates bills. Temporary bills are routed to the billing worksheet, where the billing administrator can review bills and amend them as needed. The worksheet creates a TMP (temporary bill) with a status of TMR (temporary) that then can be further processed into a real bill.

This finalization completes the actual billing process; however, Projects needs to be updated with that completion of the invoice. To update the tables in Project Costing and Customer Contracts, the billing to project batch process will automatically run a on a daily schedule.

The billing information such as invoice number, invoice date, etc. is what is brought back to Project Costing through this process, and the BIL transaction is updated to a BLD (billed) transaction.

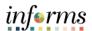

## **Lesson 3: Contracts-to-Billing Process**

Lecture 1: Generating Invoices and Recognizing Revenue for Awards

#### Recognize Revenue

INFORMS Grants integrates with INFORMS Project Costing and INFORMS Contracts to send revenue entries for award transactions to the General Ledger. To book revenue entries to the General Ledger, INFORMS uses revenue recognition plans and the services accounting system. The method of revenue recognition for INFORMS Grants is As Incurred.

The As Incurred method is transaction-based revenue recognition and uses scheduled processing. As an expenditure is incurred and processed into a BIL transaction, revenue is recognized. This method is used with rate-based contract activity. Typically, users would use this method on cost-reimbursable grants.

Revenue processes are independent of billing processes, as INFORMS allows revenue to occur without billing occurring. As such, the system requires that revenue recognition processes be run. The most common revenue process from a Grants perspective is the Process Project Accounting Process, which creates a two-sided journal entry, a debit to unbilled Accounts Receivable (AR), and a credit to revenue. The invoice finalization process, as explained above, relieves the unbilled AR and creates an AR.

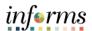

Lecture 1: Running and Viewing Reports Reports will be available through the **WorkCenter**. **WorkCenter** pages (or **WorkCenters** for short) are a type of INFORMS page that enables users to view related transactions, analytics data, query results, and other INFORMS resources from one central location.

INFORMS WorkCenter's offer three types of Reports: **Query, BI Publisher and Pivot Grid**.

#### Query

Query Viewer is a reporting tool used in INFORMS to extract precise information using specific records, criteria and prompts from the database.

Query Viewer is accessible by everyone with the appropriate security and can be used to view Query output in a browser window (HTML), Excel, or XML.

#### **BI Publisher**

Oracle provides a standalone Java-based reporting technology named **BI Publisher** (**BIP**) that streamlines report and form generation. **BI Publisher** for INFORMS Enterprise provides an environment for managing templates, data sources, reports, translations, and content components based on the provided data source.

Users can view and schedule query-based reports with **BI Publisher**. Users can run custom reports as well as query-based reports batch through the Process Scheduler or online

#### **PIVOT GRID**

INFORMS **Pivot Grid** supports operational dashboard reporting to provide a pivot table and chart representation of data using INFORMS Query, Composite Query, and component data source. The framework also enables users to see different views of the data, as in a Microsoft Excel pivot table, and the same data is also available in a chart view.

- Using **Pivot Grid**, users can view data in these different visualizations:
  - Pivot Grid only: users are able to view the operational reporting data in a grid, where data pivoting and slicing and dicing is possible.
  - Chart only: users are able to view the operational reporting data in a chart, change the axis, filter the results, drill down to other dimensions and detail. In addition, users can display the grid from a chart-only view and then perform various actions—such as pivoting data, dragging and dropping, and slicing and filtering data—to change the grid layout. After the layout is satisfactory, users can synchronize the chart with the grid view.

**Pivot Grid and chart:** users are able to view the operational reporting data in both a grid and a chart. The data between the grid and the chart is synchronized.

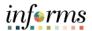

Lecture 1: Running and Viewing Reports

The available report for Customer Contracts is listed below

| Report Name             | Description                                                                                                    |
|-------------------------|----------------------------------------------------------------------------------------------------|
| Award Profile           | The purpose of the Award Profile Inquiry report is to                                                                  |
| Inquiry Report          | provide a summary of Grant Awards connected to the                                                                     |
|                         | Customer Contract information under a specific Business                                                                |
|                         | Unit.                                                                                                    |
| Contracts Inquiry       | The purpose of the Contracts Inquiry report is to provide a                                                            |
| Report                  | summary of the Customer Contract and its associated                                                                    |
|                         | projects and to guide the users to look at the specific                                                                |
|                         | project information through the report.                                                                                |
|                         | The report provides the user the general information of the                                                            |
|                         | project such as:                                                                                                    |
|                         | Contract Header Information                                                                                            |
|                         | Contract Line Information                                                                                              |
|                         | Associated Projects and Activities                                                                                     |
| <b>Projects Inquiry</b> | The purpose of the Project Inquiry report is to provide a                                                              |
| Report                  | summary of projects under a specific Business Unit.                                                                    |
|                         |                                                                                                    |
|                         | The report provides the user the general information of the                                                            |
|                         | <ul><li>project such as:</li><li>Header Information</li></ul>                                                          |
|                         |                                                                                                    |
|                         | • Dates                                                                                                    |
|                         | Status     Desirat Manager Information                                                                                 |
|                         | Project Manager Information     Project Location Information                                                           |
| Droinete                | Project Location Information  The purpose of the Project Transaction Inquiry report is to                              |
| Projects Transaction    | The purpose of the Project Transaction Inquiry report is to provide a summary of the transactions for each project and |
| Inquiry Report          | activity for each business unit. The report will be published                                                          |
| inquiry Report          | as a pivot grid so that an analysis of the amounts per                                                                 |
|                         | analysis types can be visualized.                                                                                      |
|                         | 3,000 3,000 300 000 000                                                                                                |
|                         | The report provides the user the general information of the                                                            |
|                         | project such as:                                                                                                    |
|                         | Project Transaction Information                                                                                        |
|                         | Chart of Accounts                                                                                                    |
|                         | Related Transactions                                                                                                   |

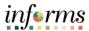

### Lecture 1: Running and Viewing Reports

#### To Run a Query

- From the INFORMS home page, select the Finance/Supply Chain (FSCM) tile > Select Customer Contracts tile > Select Customer Contracts.
- 2. On the left-hand navigation, select Contracts WorkCenter
- 3. On the Contracts WorkCenter, select the Reports/Queries Tab

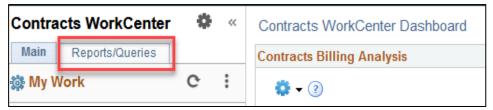

4. Select a Queries under the Queries Section

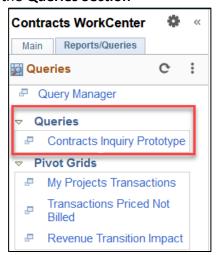

5. Enter the Filter Criteria

**NOTE**: Some queries will have prompts that will also control what information is returned in the results. Depending on the Query, users may have 1 or more required Criteria

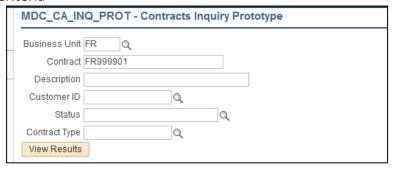

Select View Results.

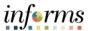

## Lecture 1: Running and Viewing Reports

#### Run a Query (Con't)

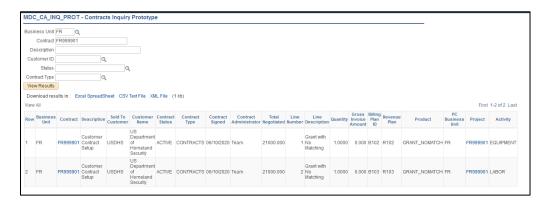

#### **NOTE:** Users may export the results to Excel, CSV Test File or XML File

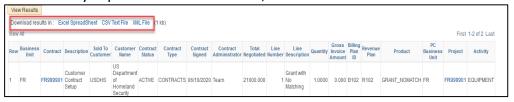

**NOTE:** When a query users are running to HTML shows more than 100 lines of data users will need to select the **Next Page** tab to advance to the next 100 or so lines.

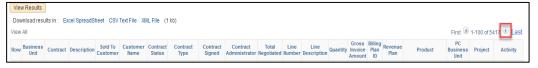

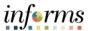

### Lecture 1: Running and Viewing Reports

To Run a BI Publisher Report:

- From the INFORMS home page, select the Finance/Supply Chain (FSCM) tile > Select Customer Contracts tile > Select Customer Contracts.
- 2. On the left-hand navigation, select Contracts WorkCenter.
- 3. On the Contracts WorkCenter, select the Reports/Queries Tab.

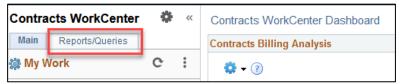

4. Select **Reports** under the **Reports/Processes** section.

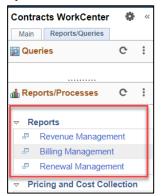

5. Select the **Add a New Value** tab to create a Run Control ID and give the Run Control a Description.

**NOTE:** The Control ID needs to created once. Once created, it may be re-used.

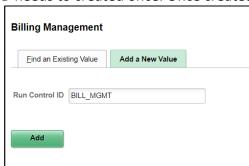

- 6. Select Add.
- 7. Enter the Criteria in the Run Control Options page.

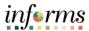

## Lecture 1: Running and Viewing Reports

To Run a BI Publisher Report (Con't):

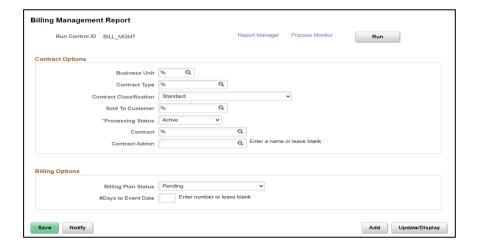

- 8. Select Save.
- 9. Select Run.
- 10. Enter **PSUNX** in the **Server Name** dropdown menu.
- 11. Enter PDF under Format column.

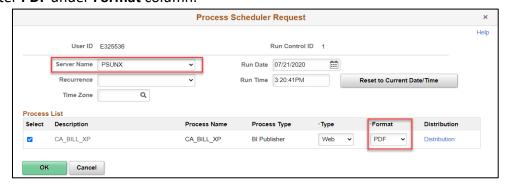

- 12. Select OK.
- 13. Select the **Process Monitor** link.

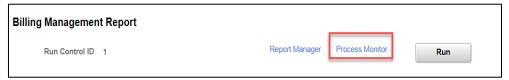

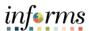

### Lecture 1: Running and Viewing Reports

To Run a BI Publisher Report (Con't):

14. Once the report **Run Status** displays as 'Success' and has the **Distribution Status** displayed as 'Posted', select on the **Report Manager** link.

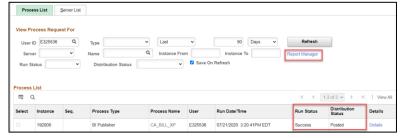

15. Select on the Report link.

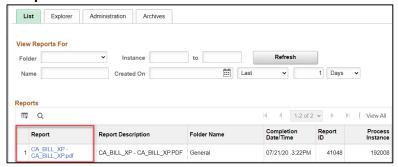

16. Select on the **Report** link under **File List** to view the report.

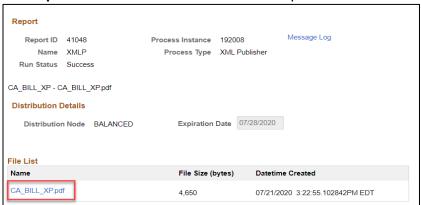

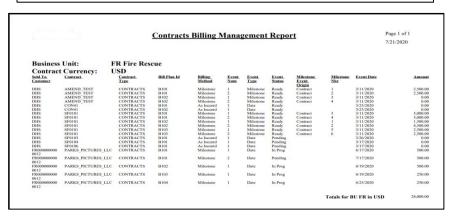

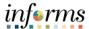

## Lecture 1: Running and Viewing Reports

To view a Pivot Grid Report:

- From the INFORMS home page, select the Finance/Supply Chain (FSCM) tile > Select Customer Contracts tile > Select Customer Contracts.
- 2. On the left-hand navigation, select Contracts WorkCenter.
- 3. On the Contracts WorkCenter, select the Reports/Queries Tab

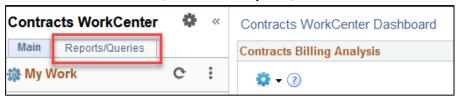

4. Select a Pivot Grid under the Pivot Grids Section

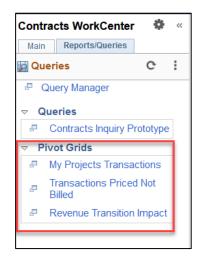

5. Enter the Prompt Values.

**NOTE:** Some Pivot Grids will have prompts that will control what information is returned in the results. Depending on the Pivot Grid, users may have one or more required Criteria.

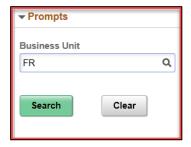

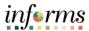

## Lecture 1: Running and Viewing Reports

To view a Pivot Grid Report (Con't):

6. Select Search.

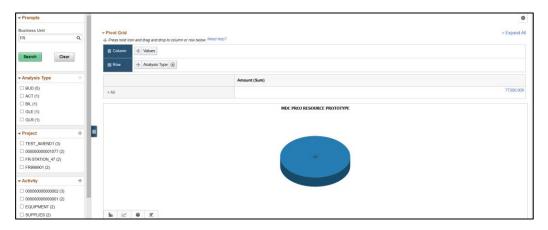

7. Select +All to expand the Pivot Grid and get a more detail view of the data.

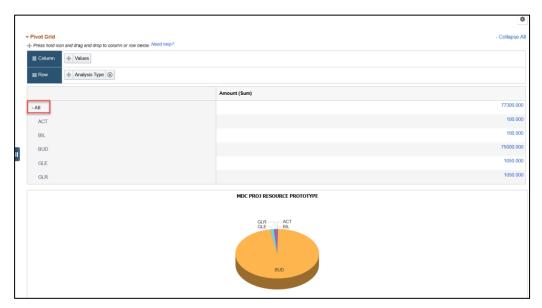

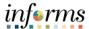

Lecture 1: Running and Viewing Reports To view a Pivot Grid Report (Con't):

**Optional:** To further drill down on any data element, select the blue hyperlink connected to the data value.

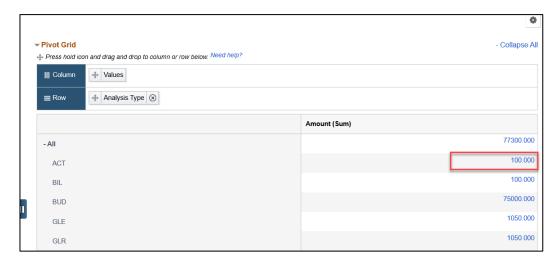

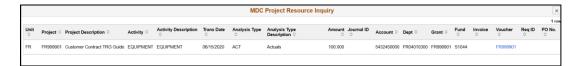

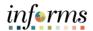

#### **Lesson 4: Training Activity 1**

#### Demonstration

The Instructor will now demonstrate how to execute the business process through the INFORMS training environment.

#### Instructions

Please refer to Activity 9 on the FIN210 Training Activity and Data Sheet.

This activity will be performed individually; users must complete it on the classroom workstation using the INFORMS training environment. The instructor will tell users how to log into INFORMS.

Users will perform the activity by following the FIN210 Training Activity and Data Sheet and by using the training materials as reference tools.

Instructor(s) are available to answer questions.

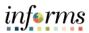

## **Lesson 4: Training Exercise 1**

| Debrief                                                                                                    | 1. | What report provides a summary of the Customer Contract and its associated projects? |
|----------------------------------------------------------------------------------------------------|----|--------------------------------------------------------------------------------------|
| The second second secon |    |                                                                                      |
|                                                                                                    | 2. | What report will allow users to see the Billable rows on a contract?                 |
|                                                                                                    |    |                                                                                      |

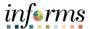

## **Lesson 4: Lesson Summary**

Lesson Summary Now that users have completed the lesson, users should be able to:

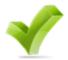

• Locate and run Reports

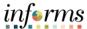

**Course Summary** 

The Course Summary module covers three topics:

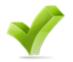

- Course Content Summary
- Additional Training and Job Aids
- Course Evaluation

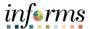

## Objectives Achieved

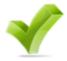

Congratulations! Users have completed the Create and Amend Contracts course. Users now should be able to:

- Create Contracts
- Amend Contracts
- Contracts to Billing Process
- Contract Reports

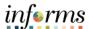

Additional Training and Job Aids Other training courses users may be eligible to take, based on the roles users are assigned, include:

• FIN 211 – Create and Maintain Grants

Users also have the following resources available:

#### **User Productivity Kits**

- Create a Contract
- Activate a Contract
- Amend a Contract
- Running and Viewing Contracts Report

#### **Job Aids**

N/A

For additional Information, be sure to visit:

Miamidade.gov/informs

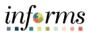

Key Terms The following key terms are used in this course:

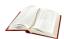

| Term                   | Definition                                                             |
|------------------------|------------------------------------------------------------------------|
| Amendment              | Required process within a contract shall any terms or amounts be       |
| Amendment              | changed due to additional funding or scope.                            |
| Contract Bill Plan     | The Bill Plan defines the schedule, parameters and configuration of    |
| CONTRACT DIN PIAN      | the Customer invoice. A Contract manages the billing process           |
|                        | through the creation of Billing plans. Each contract line product is   |
|                        | tied to a billing plan.                                                |
| Contract Business Unit | An entity that controls billing and revenue for a department. In       |
| Contract Dusiness Onit | INFORMS, every Business Unit (BU) that requires federal                |
|                        | reimbursement or intra-unit billing will be establishing a contract BU |
|                        | and a BI BU.                                                           |
|                        | A textual document created in INFORMS Supplier Contract                |
|                        | Management that users can associate with a procurement contract,       |
| Contract Document      | solicitation or a purchase order. Contract documents are signed        |
|                        | agreements that bind buyers and suppliers to specific terms and        |
|                        | conditions.                                                            |
| Contract Line          | A contract designation that represents a major deliverable on an       |
|                        | agreement. Contract Line is used to associate projects and activities  |
|                        | to the contract.                                                       |
| Contract Revenue Plan  | The Contract Revenue Plan defines how and when customer                |
|                        | revenue will be recognized for accounting purposes.                    |
| INFORMS Customer       | Enables users to create and execute revenue-generating contracts.      |
| Contracts              | Use this to define products, specify the terms and conditions of a     |
|                        | contract, the time and method of billing, and a method for             |
|                        | recognizing revenue.                                                   |
| Price Type             | Contract Products are classified into types. The price type that is    |
|                        | selected for a product determines the details that the user defines    |
|                        | for that product and the billing and revenue recognition methods       |
|                        | with which the user can associate the product.                         |
| Product                | A Product represents the basis for the Contract Line and determines    |
|                        | what type of Contract will be created. Products are associated with    |
|                        | a set of attributes that include pricing structure, tax parameters,    |
|                        | and accounting information.                                            |
|                        | The Sponsor represents the Grants funding source. The customer         |
| Sponsor                | who will be invoiced for expense reimbursements associated with        |
|                        | the award.                                                             |